## **TUTORIEL D'ACCÈS À PRONOTE DEPUIS UN MOBILE ÉLÈVES & PARENTS**

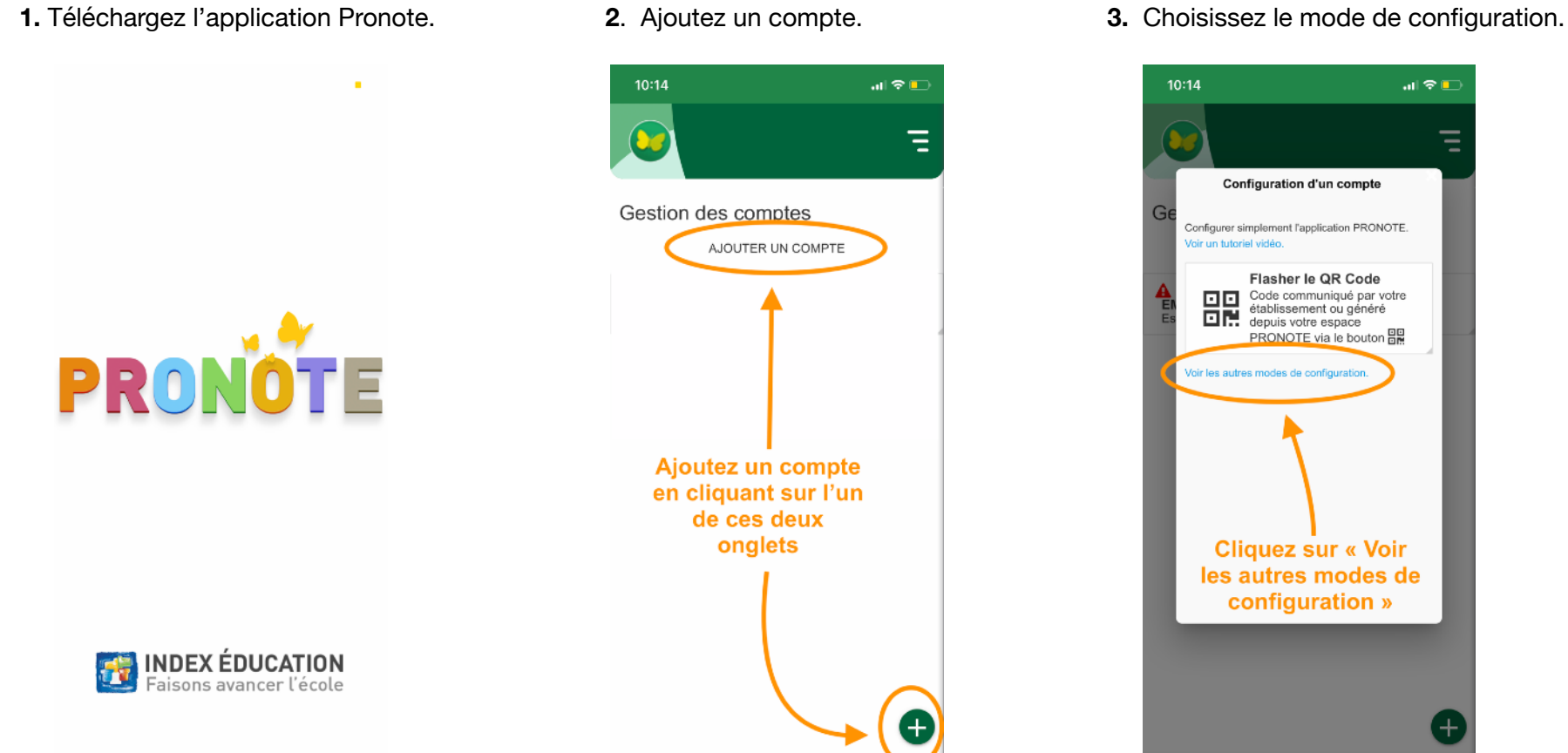

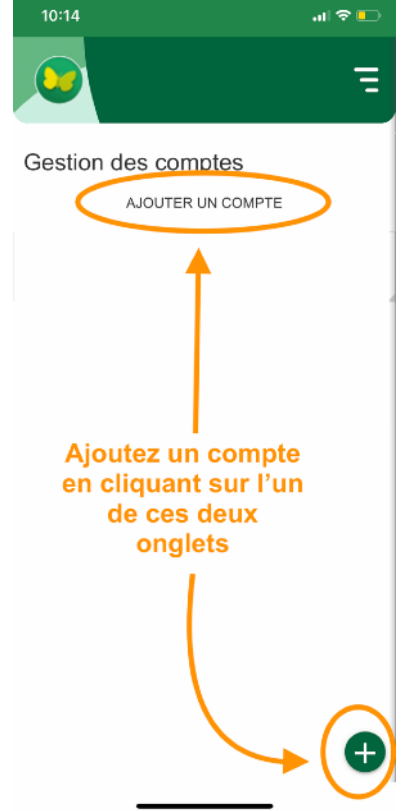

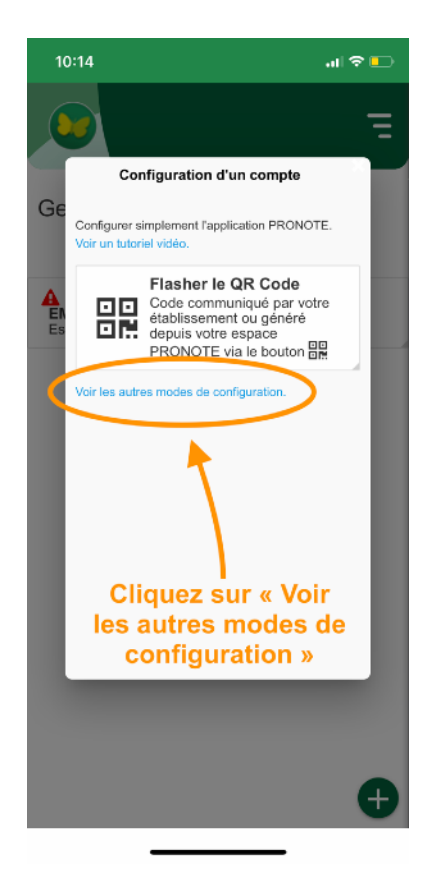

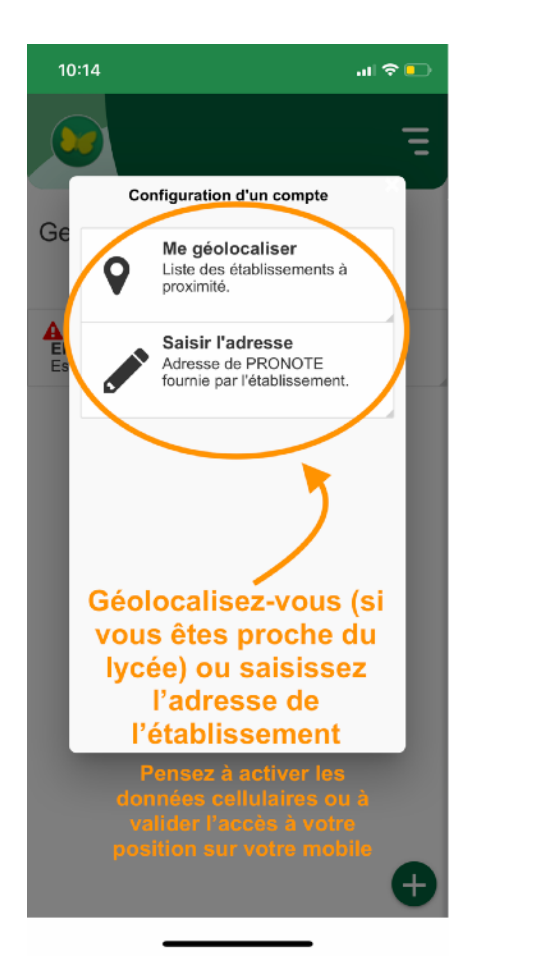

## **4.** Géolocalisez-vous. **5.** Choisissez le bon établissement. **6.** Cliquez sur l'espace vie scolaire.

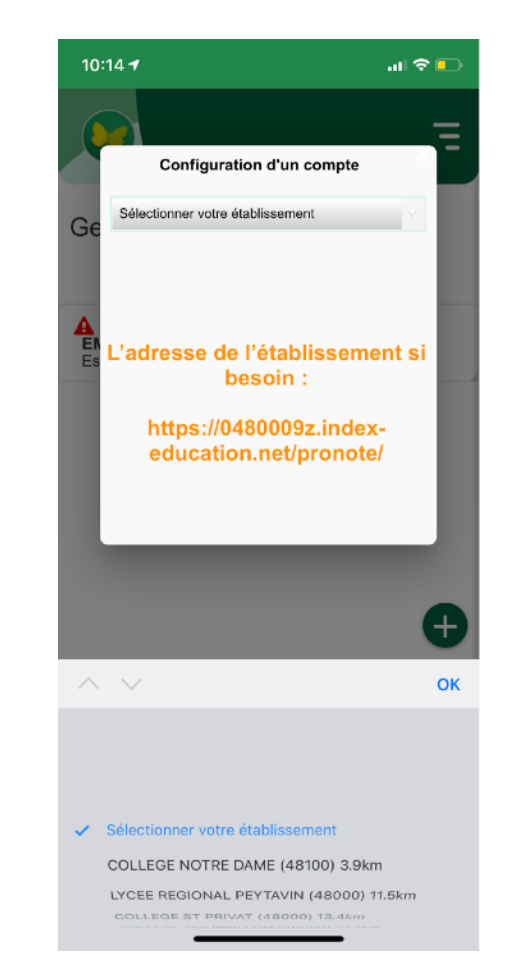

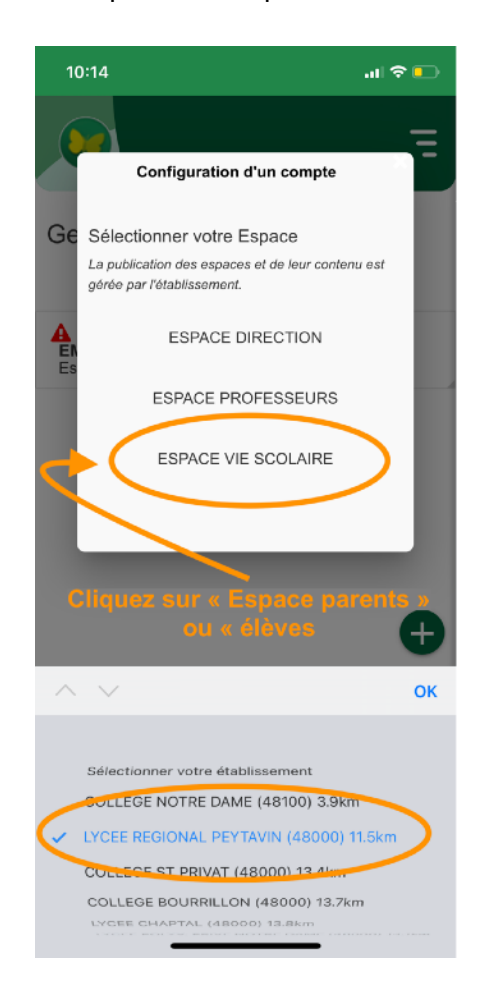

*Montpellier avec EduConnect* ». ordinateur.

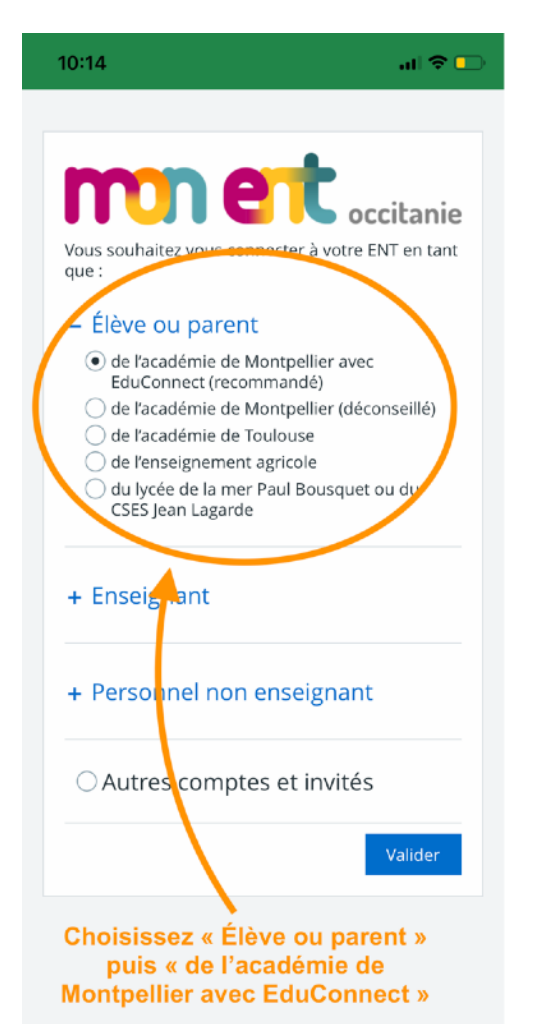

**7.** Cliquez bien sur « *de l'académie de* **8.** Suivez la même procédure que sur la version **9.** Après quelques clics, vous accédez *Montpellier avec EduConnect* ». comme condinateur.

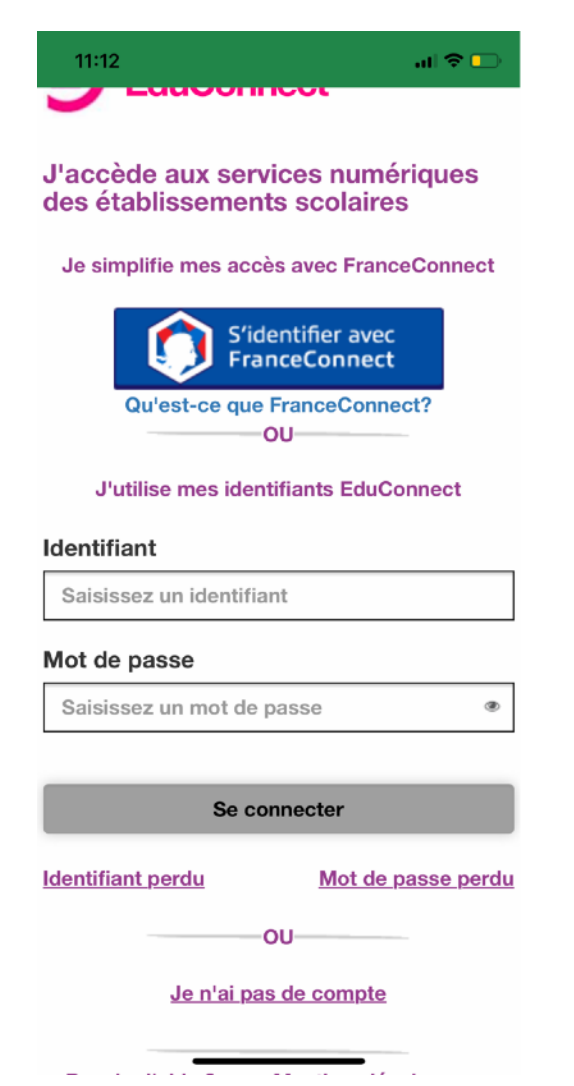

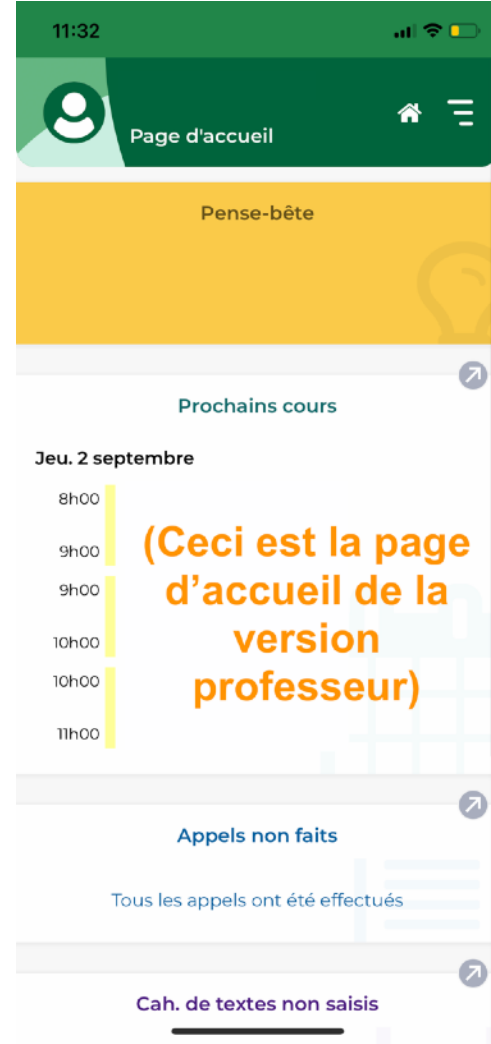